## **ИНСТРУКЦИЯ ПО ГОСТЕВОМУ ДОСТУПУ К ОНЛАЙН-МЕРОПРИЯТИЯМ**

Для доступа к онлайн-мероприятиям рекомендуем воспользоваться одним из браузеров **GOOGLE CHROM, MOZILLA FIREFOX, OPERA, SAFARI** с установленным **Adobe Flash Player**. Ссылка для установки: <http://get.adobe.com/ru/flashplayer/>

В день проведения онлайн-трансляции в указанное время Вам необходимо перейти по ссылке размещенной на сайте ИПОСТ ( см. Новостную ленту или раздел Абитуриентам)

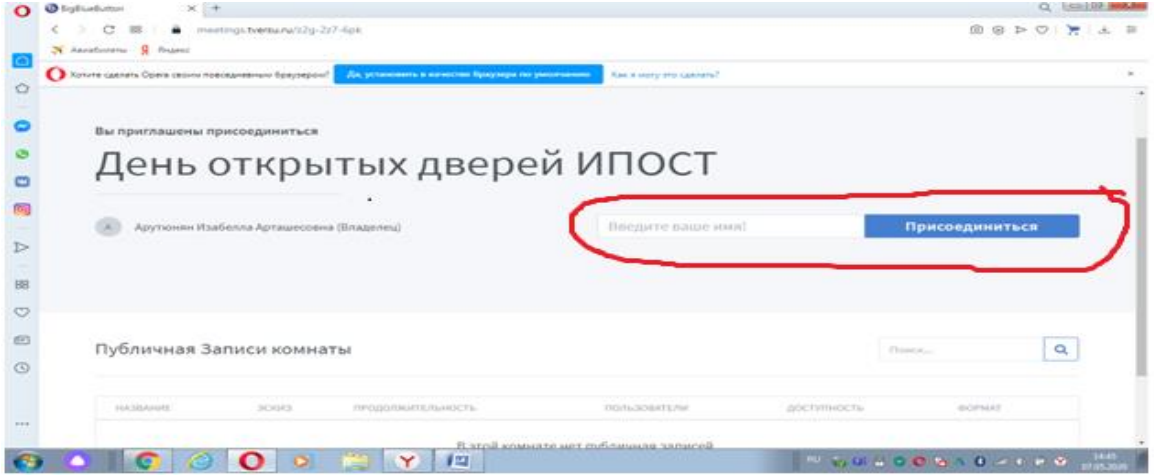

Для входа в виртуальную комнату заполните обязательные поле**: Введите ваше Имя.** 

## Нажмите кнопку **Присоединиться**

Вам будет предложен вход в аудио конференцию. **Необходимо выбрать** вариант **ТОЛЬКО СЛУШАТЬ** ( нажать ТОЛЬКО СЛУШАТЬ).

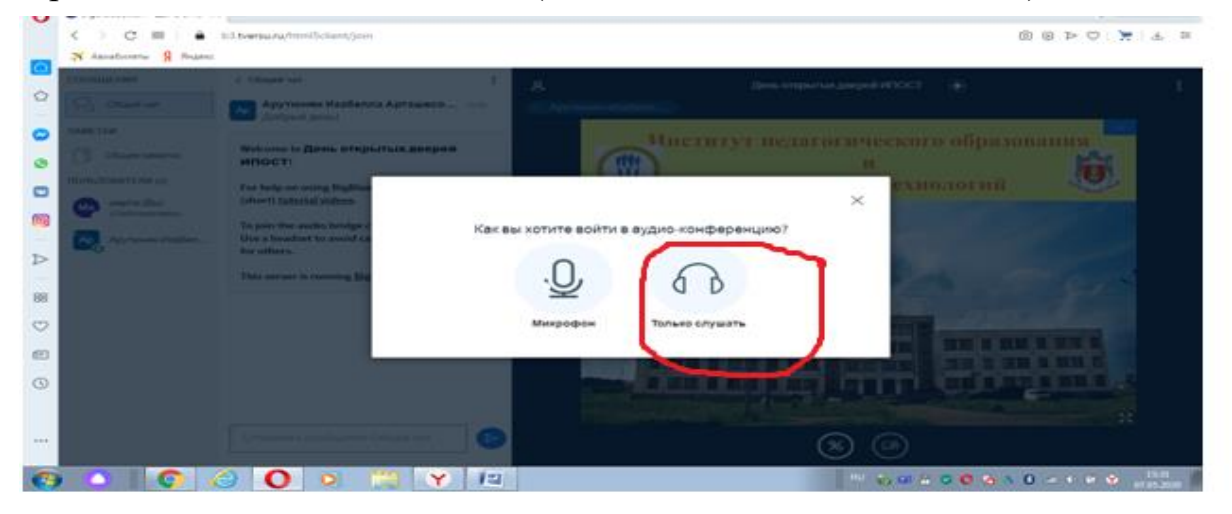

**ПРИМЕР РАБОЧЕГО ОКНА МЕРОПРИЯТИЯ (РЕЖИМ ОНЛАЙН-КОНФЕРЕНЦИИ)**

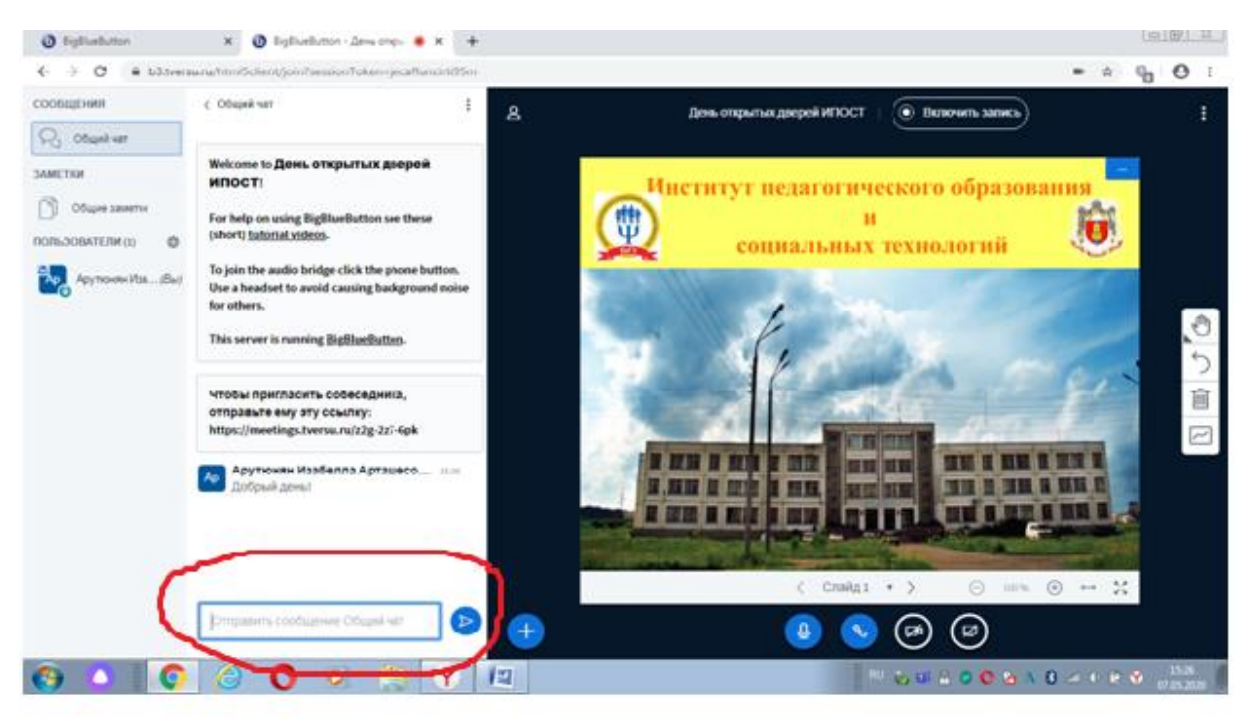

В левом нижнем углу находится окно текстовых сообщений **– ( отправить сообщение. Общий Чат).** Введите текст в небольшое поле в нижней части

окна и нажмите кнопку **Отправить** (изображение >).

Вы можете задать вопрос, а также просматривать вопросы других участников.